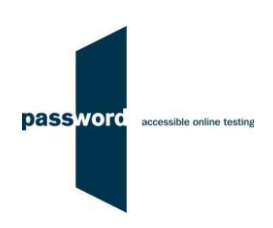

# **Instructions For Taking A Practice Password Test**

The purpose of these instructions is to enable you to successfully take a practice Password test quickly and easily. They are applicable to all practice Password tests which may include Reading, Writing, Speaking, Listening and Knowledge modules. Please disregard parts specific to any test module(s) not included in your test.

Practice Password tests available include:

- Password Skills
- Password Skills Receptive (Password Reading and Listening)
- Password Knowledge and Writing
- Password Reading and Writing

Password Knowledge has specialised variants called Password Workforce, Intro and Pupil. These instructions apply to all varieties of the Knowledge test.

You may find it helpful to look at the additional information (how to set up PCs and take Password tests, additional [information on taking a test, FAQs etc.\)](https://englishlanguagetesting.co.uk/test-takers/#solotests) in the Password website "Test Takers" "Password Solo Tests" Section. https://englishlanguagetesting.co.uk/test-takers/#solotests

If you need any help with taking the practice Password test, you need to contact the person that supplied your test access login.

### **1 Before Running A Password Test**

#### **1.1 PCs And Internet Requirements**

Most reasonably modern PCs meet the requirements to run Password tests. The minimum requirements are:

- For PCs running 32 bit Windows minimum 2.4 GHz Pentium 4 (hyper-threading or dual core recommended) processor, for 64 bit Windows minimum 2.4 GHz dual core/ hyper-threading processor
- Minimum 512 MB (0.5 GB) free memory when about to start a Password test (probably meaning forPCs running 32 bit Windows at least 2 GB of memory is installed and for 64 bit Windows at least 4 GB)
- Minimum 1 GB of free disk space
- Minimum 13 inch display with a resolution of at least 1024\*768, 15 inch/ 1920\*1080 is recommendedto minimise scrolling
- Keyboard and mouse
- Microsoft Windows 7, 8 or 10 operating system, kept up to date with the latest Microsoft updates applied
- Internet Explorer 9 or above with "cookies enabled"
- Running up to date anti-virus software

To run a Password test, a PC must have reliable stable (i.e. that is not intermittent) access to the Internet at 100kbps (download and upload), increased to 200 kbps if Listening and/ or Speaking modules are being run. For better reliability, a wired cable connection is preferable to WiFi.

For a single PC this bandwidth requirement is easily met by a basic domestic broadband service, a computer laboratory of 100 PCs requires 10Mbps or 20Mbps, equivalent to a mid range domestic broadband service. If in doubt, this should be checked by you or your IT Department (if you have one).

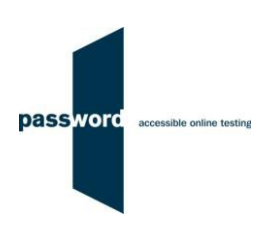

### **1.2 Additional Requirements For Listening And Speaking Modules**

The other equipment required to run these modules is:

- Headphones
- Paper and pen or pencil to plan and make notes if Listening or Speaking modules are included in your test

### **1.3 Difficulties When Running Password Tests**

The commonest difficulties are caused by:

- Using an unsupported browser; Internet Explorer 9 or above is needed
- Using an unsupported operating system; Microsoft Windows 7, 8 or 10 is needed
- Using a PC that has some form of "virus" infection, in particular those causing the browser to redirect
- Attempting to run the Speaking module without a Flash player installed in Internet Explorer

### **2 Running Password Tests**

If the test includes a Listening module, the headphones must be fully working and the headphone volume set toa comfortable level.

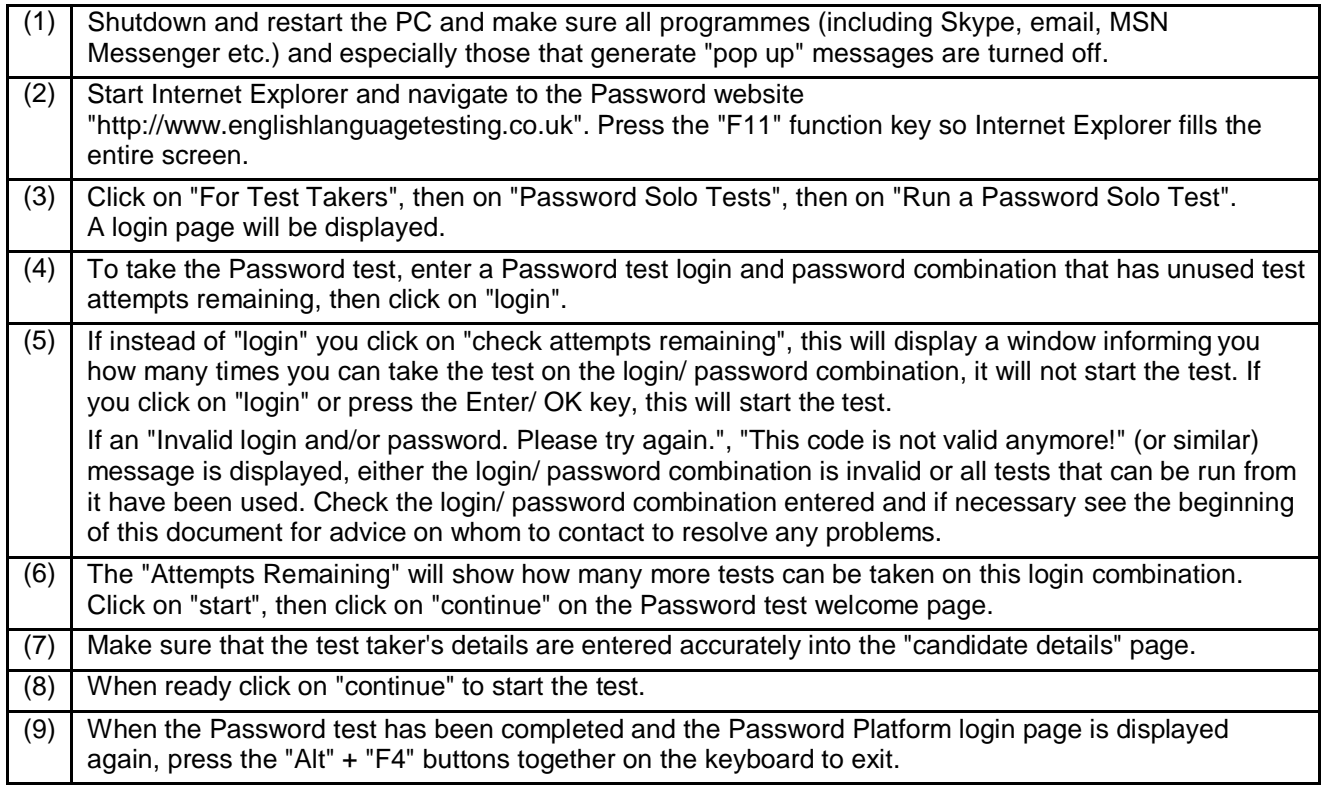

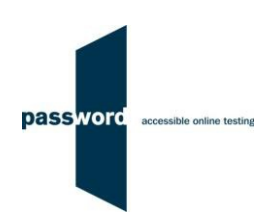

## **3 Password Test Results**

There are no results from a Password practice test.

### **4 Internet Connection Loss**

If Internet connection is lost for a short period of time during the test, this will usually be noticed when moving onto another section and nothing happens, followed by a message from Internet Explorer that the page cannot be displayed and advising to check the Internet connection.

The test can usually be continued once the connection is restored; sometimes the page is restored automatically, sometimes the "F5" function key must be pressed to do this.

If this does not work press the "Alt" and "F4" keys together to exit Internet Explorer, then restart Internet Explorer. Navigate to the test login page as before. The test may simply restart or you may have to re-enter the original test login and password, and then "click through" the test until the question or section being worked on is reached.

Note that this procedure may not work more than once for any one test, some test time may be lost, and that answers (including essays) to questions in the section being worked on at the time Internet connection was lost may need to be re-entered.